## **University of Wisconsin - Milwaukee Grants Project Desk Reference WISPER – Create record for Gift in Kind**

# **WISPER - Create record for Gift in Kind**

WISPER facilitates the process of routing records for Gift in Kind donations by capturing data necessary to review and report the donations as well as providing a method for obtaining electronic signatures. As the Principal Investigator, you may be the initiator of the record creation process. This document will walk you through this process. Please feel free to leave fields empty if you do not know the requested information, unless explicitly told to provide information in the instructions.

This desk reference assumes that this is the first record of its kind created kind by the PI or primary campus contact.

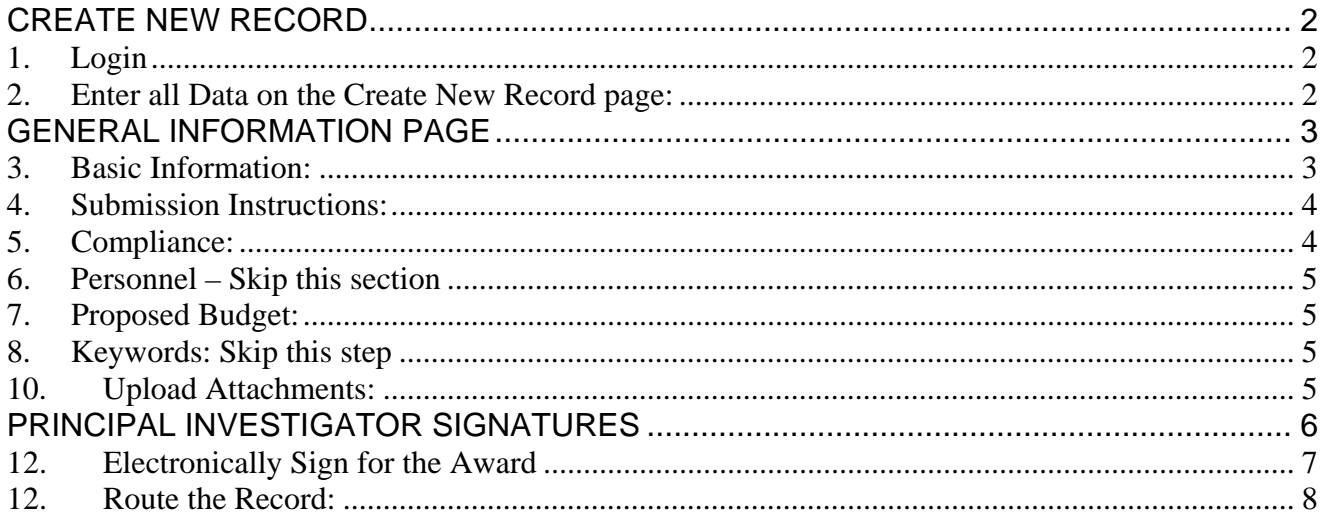

## <span id="page-1-0"></span>**CREATE NEW RECORD**

#### **1. Login:**

- 1 Navigate to the WISPER login page via **[https://uwm.edu/officeofresearch/wisper/](http://www.rsa.uwm.edu/WISPER),** click the "Log in to WISPER" button, and then enter your PantherID and password. You will be directed to the UW WISPER page.
- 2 Click on "My WISPER."
- 3 Select the Create New Record button at the top of the page.

#### **2. Enter all Data on the Create New Record page:**

- 1 Enter the following key data to create the initial record:
	- a. Short Title *a brief description of the donation*
	- b. Contact PI *If you are not the PI, click on "Change PI on Record". Please keep in mind that many donation are made to departments, schools and/or colleges, and may be entered under "Dean", "Director", or "Chair"*
	- c. Department
	- d. Sponsor *be as complete with the name as possible. If this record is for multiple donations from multiple donors, enter "Multiple Donors"*
- 2 Click "Create Record" to open the General Information Page on which you can enter additional information

# **Create New Routing Form Here.** Short Title test Contact PI MORTENSEN, EVANGELINE Change PI on Record  $\Box$  Check this box to send an email to the PI notifying them that you have created this record and that they are required to sign before submission to SPO Department Research Sycs & Administration Dept ID 340500 Change Department on Record \*Business Unit UWMIL Sponsor MULTIPLE DONORS Change Sponsor on Record  $\square$  Sponsor Not In List:

*Navigation: UW WISPER > My WISPER > Create New Record button* 

Create Record

## <span id="page-2-0"></span>**GENERAL INFORMATION PAGE**

Note that you now have the WISPER ID number available to you in the header. This number can be used to track this record. In addition, this record can always be found in your My WISPER page under "Records for which I am the PI." The General page captures most of the basic information about your record.

#### **3. Basic Information:**

- 1 Enter information in as many of the following fields as possible:
	- a. Official proposal title Enter in the donation description
	- b. Start and End dates *Enter in today's date for the begin date, and 12/31/2099 for the end date*
	- *c.* Proposal type *New*
	- d. Document type *GIK*
- 2 Note that the contact PI, department, and Sponsor also may be changed in this section.

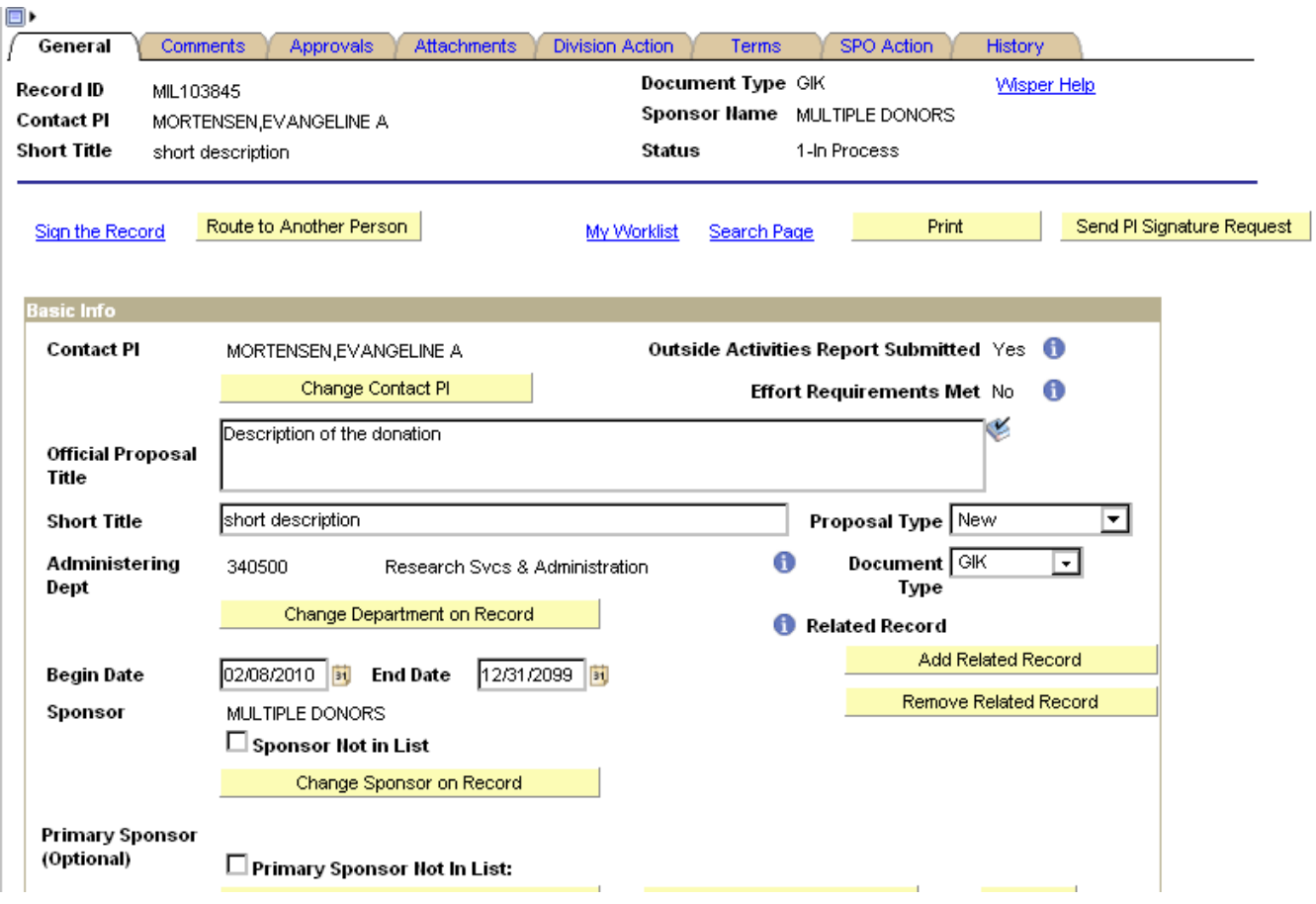

#### <span id="page-3-0"></span>**4. Submission Instructions:**

This section is optional.

- 1 Enter the necessary data for the following fields:
	- a. UWM campus contact *Select the person most likely to work on, be able to answer questions about, or generally facilitate the submission of the proposal.*

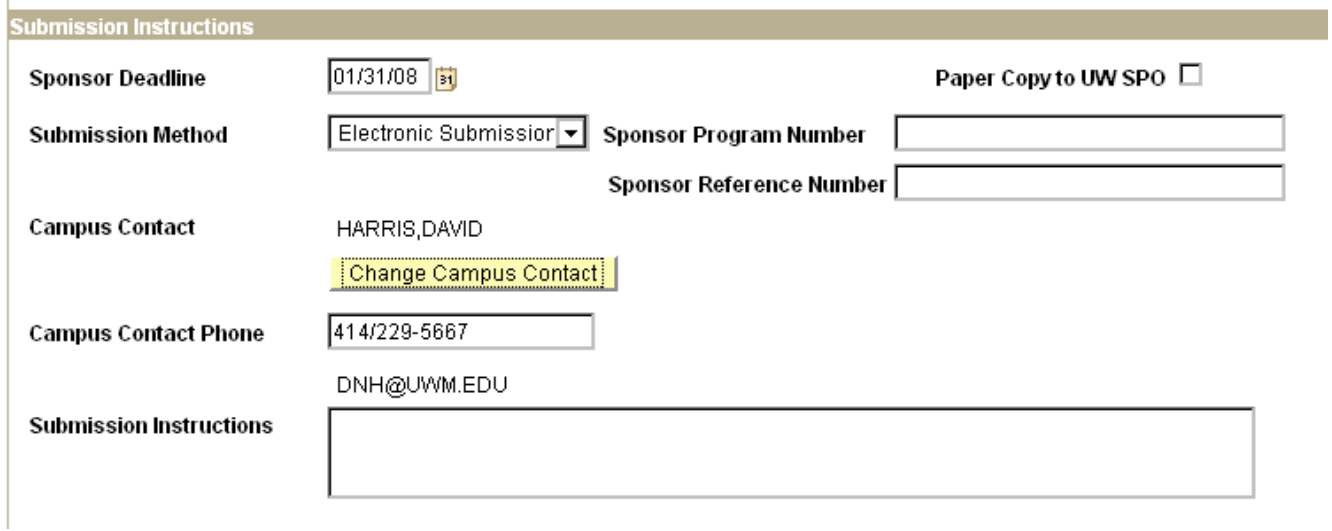

#### **5. Compliance:**

All compliance questions must be answered before the PI will be able to sign the record. To the best of your knowledge, answer each compliance question with regards to the donation.

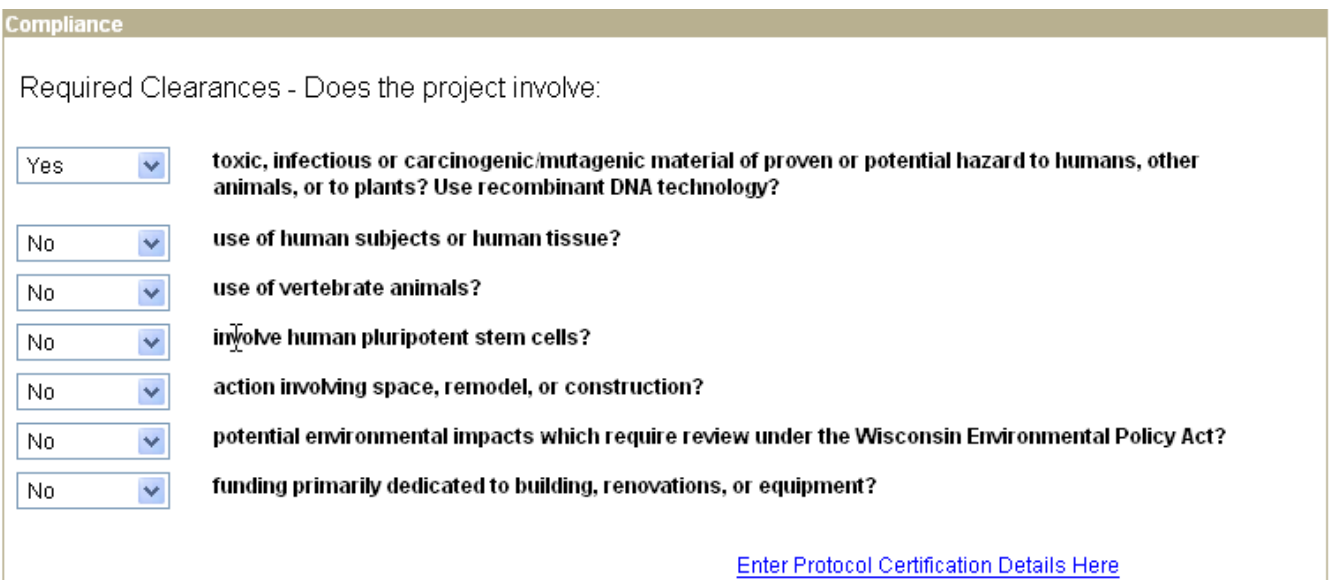

### <span id="page-4-0"></span>**6. Personnel – Skip this section**

#### **7. Proposed Budget:**

- 1 As Gift-in-Kind donations are not monetary donations, you should skip the fields related to cost or rates.
- 2 Choose "No" for the outgoing subawards dropdown menu

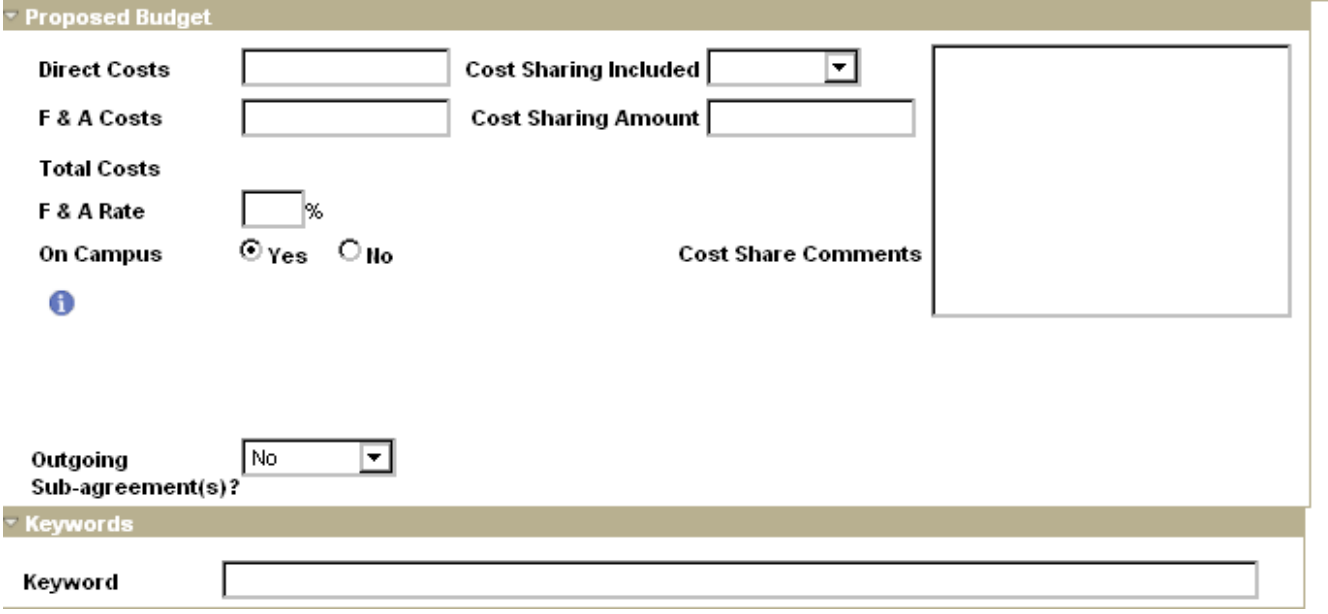

#### **8. Keywords: Skip this step**

**9.** Comments tab: add any explanatory information that this Gift-in-Kind donation may need.

#### **10. Upload Attachments:**

- 1 Upload an estimate from the donor of the monetary value of this Gift-in-Kind
- 2 Upload any sort of description/spec sheet if this donation is something that may need additional information to be reviewed. For example, pieces of equipment should include a detailed description for Risk Management to review.

**\*\* If you have a division role and are creating this record, you may skip the rest of the instructions and instead, go to the Division Action tab, and check the box at the bottom that says "override electronic signatures". This will eliminate the need for any PI signatures or division signatures. Then, click on "submit to SPO". You are finished.** 

## <span id="page-5-0"></span>**PRINCIPAL INVESTIGATOR SIGNATURES**

Principal Investigators will be required to verify the information provided in the record prior to routing the document to OSP. This signature may be provided immediately following the initial data entry or at any time prior to submission to OSP. **In order for the PI(s) to electronically sign the record, all compliance questions must be answered.** 

#### **11. Electronically Sign for the Proposal:**

- 1 If you are not the PI, click on "Sent to PI for Signature" at the top of the General Tab
- 2 If you ARE the PI, then do the following:
	- a. Click on the "Sign the Record" hyperlink at the bottom of the General page. This will open the PI Signature page.
	- b. Read the statement to which you are attesting.
	- c. Sign for the proposal by clicking the "I Sign" button.
	- d. Verify that the PI name along with the date and time appears on the Signature Page.

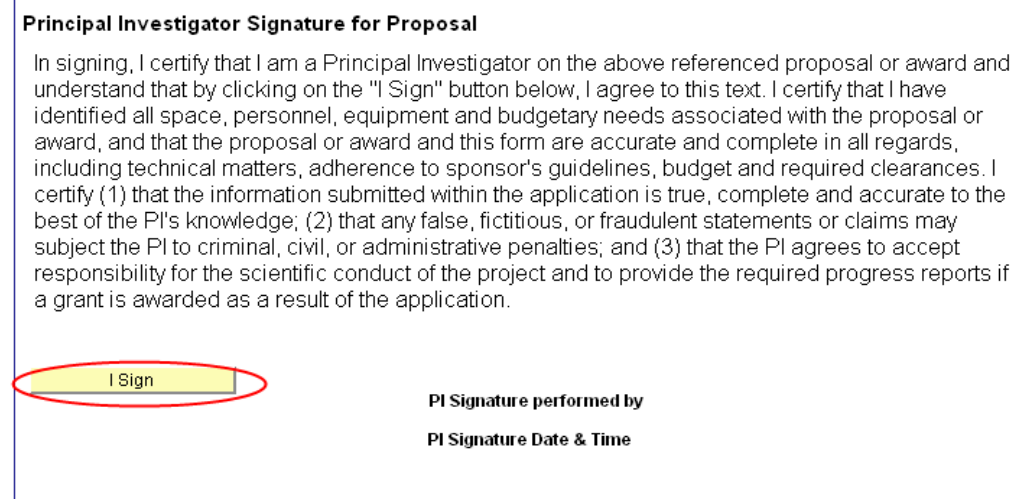

 $\perp$ 

#### <span id="page-6-0"></span>**12. Electronically Sign for the Award (also for the PI to do):**

Below the Signature for Proposal is the Principal Investigator Signature for Award. As advised by your respective department and/or School/College, you have the option at this time to read and sign the award terms and conditions. In order for the PI to sign the Award signature, the Proposal signature must have already been signed.

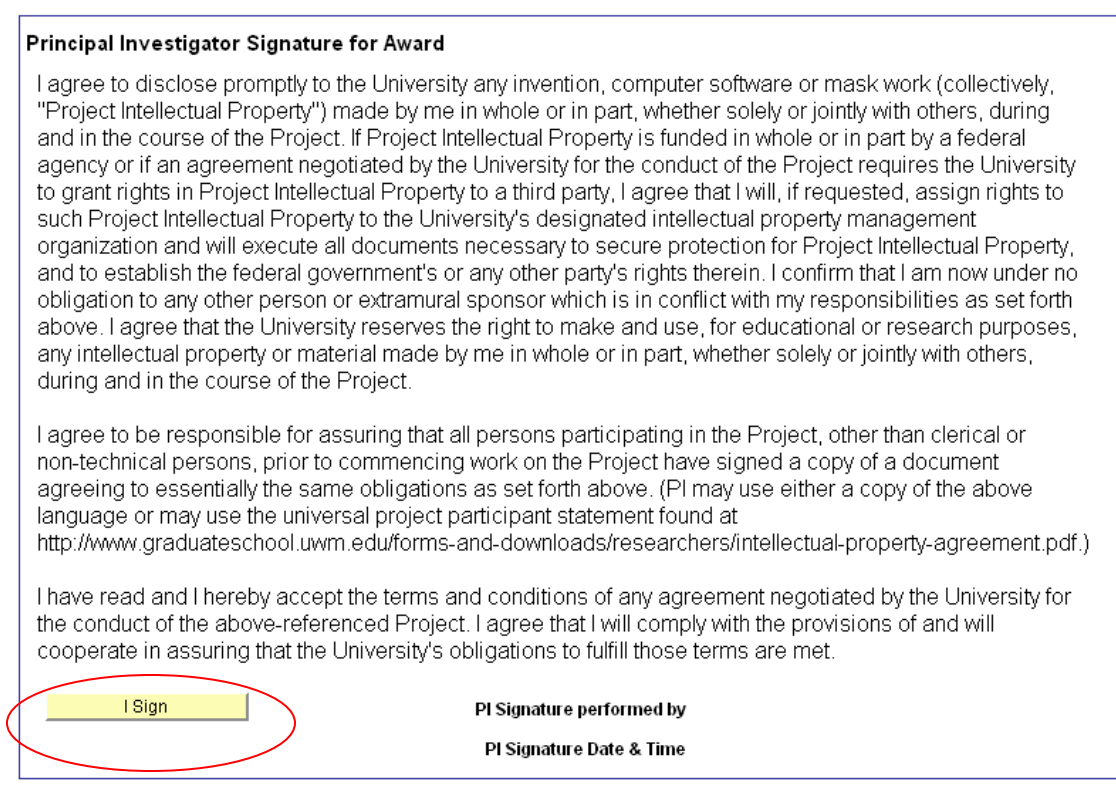

After signing each statement, the PI name along with signature date and time will be stamped on the page as well as on the History page. The PI Signature page is only accessible to Principal Investigators; others will access the History page to verify that the signatures have been executed.

#### <span id="page-7-0"></span>**12. Route the Record:**

- 1 After completion of the PI signature process**, you should follow your school/college business procedures to complete the record.** You may need to set up an approval for the chair or the director of the department.
- 2 Every department will need to **route the record to your School/College** who will also sign the record and submit it to OSP. **Click the "Route to Another Person" button at the bottom of the PI Signature page.**
- 3 Select the Route to the School/College/Division button that select those users with Division Role Authority and notifies them that the record is ready for their action.

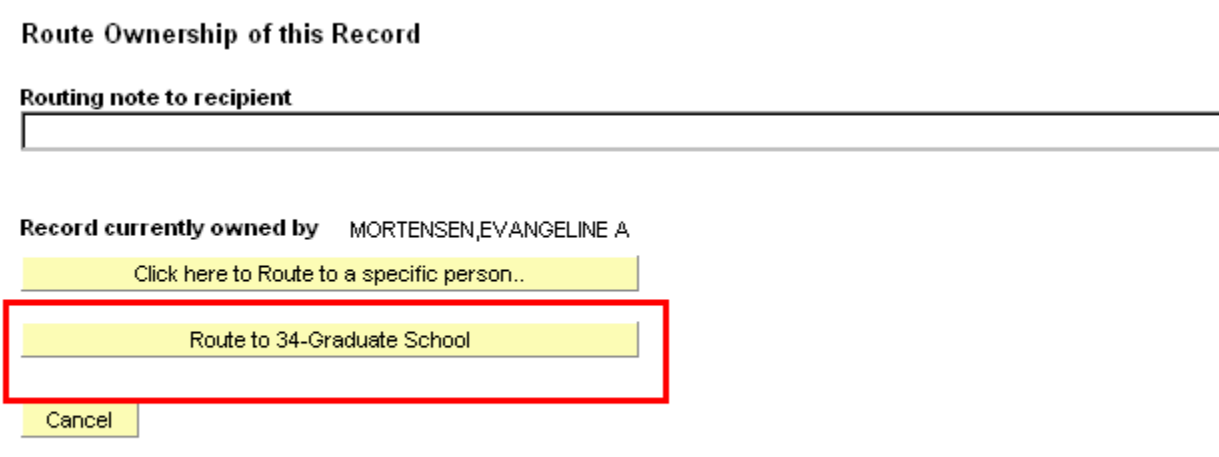

At this point, you are done.

Your division people will review the potential Gift-in-Kind, approve of it, and send it to the Office of Sponsored Programs.

Once in OSP, we will review the record with Risk Management to determine if there are any issues that may come up from the potential donation.

If Risk Management determines the Gift in Kind to be acceptable and insurable, they will approve of this, and the departmental contact identified on the record (or the PI) will be notified that this Gift in Kind is acceptable.

The departmental contact should then notify OSP when the donation has been made and is on campus.

Once the donation is on campus, OSP will notify the UWM Foundation who will acknowledge the gift, and then will report the donation to the Board of Regents for formal acceptance.

Please remember that the donation will not be insured until it has been reported to the Board of Regents.